## The following items are included in your RosettaLive start-up package

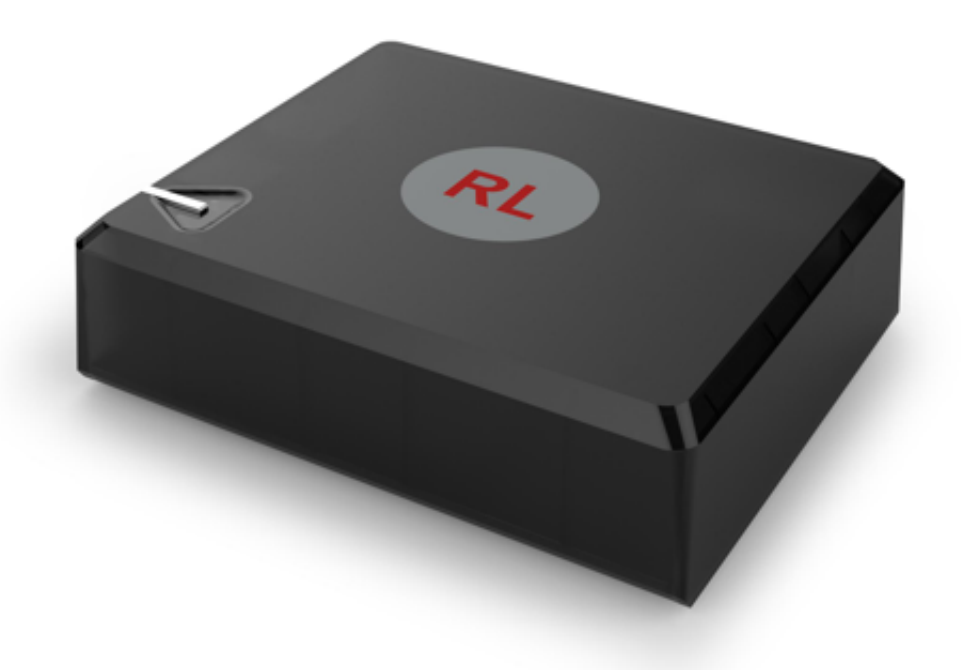

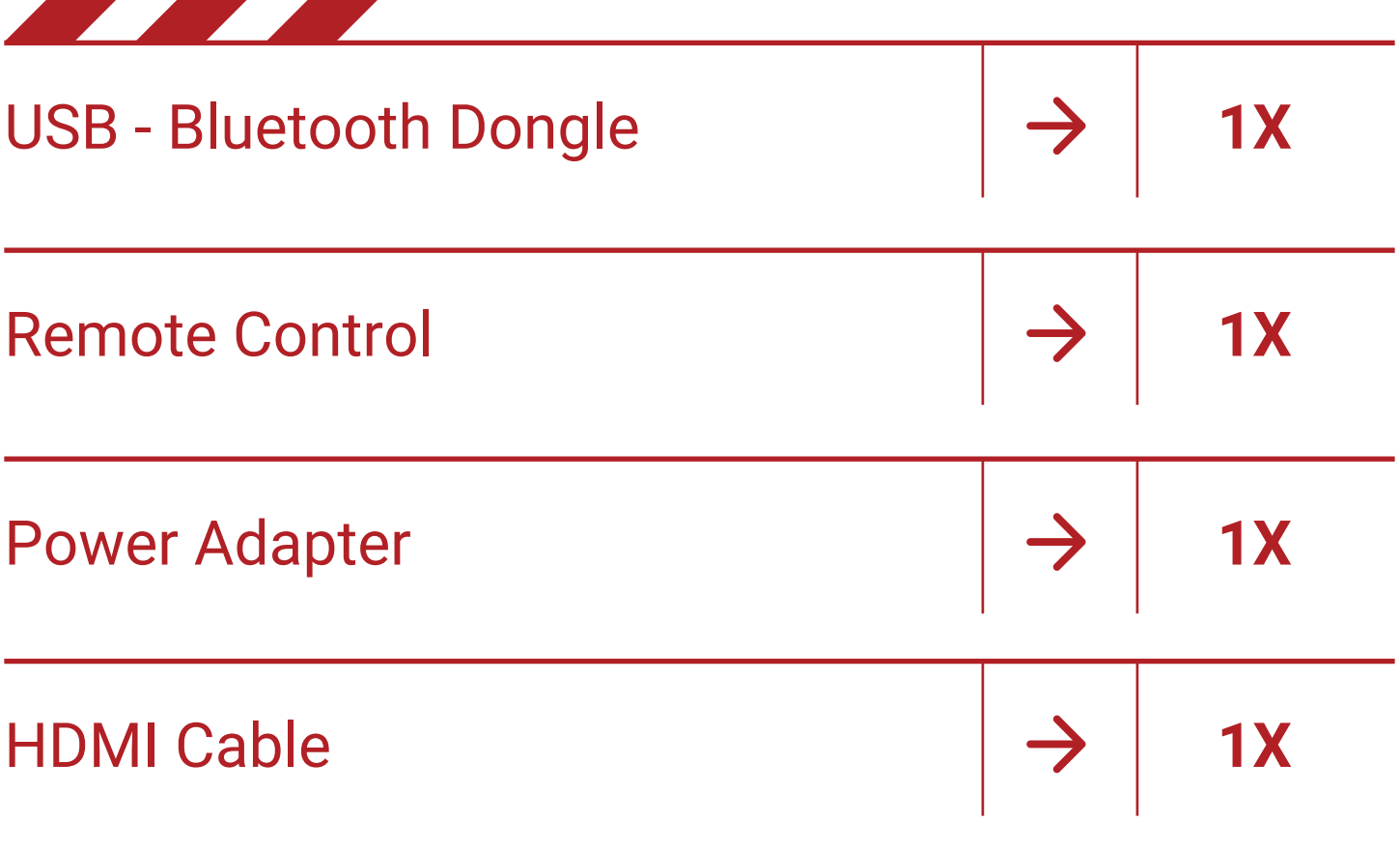

### **Index**

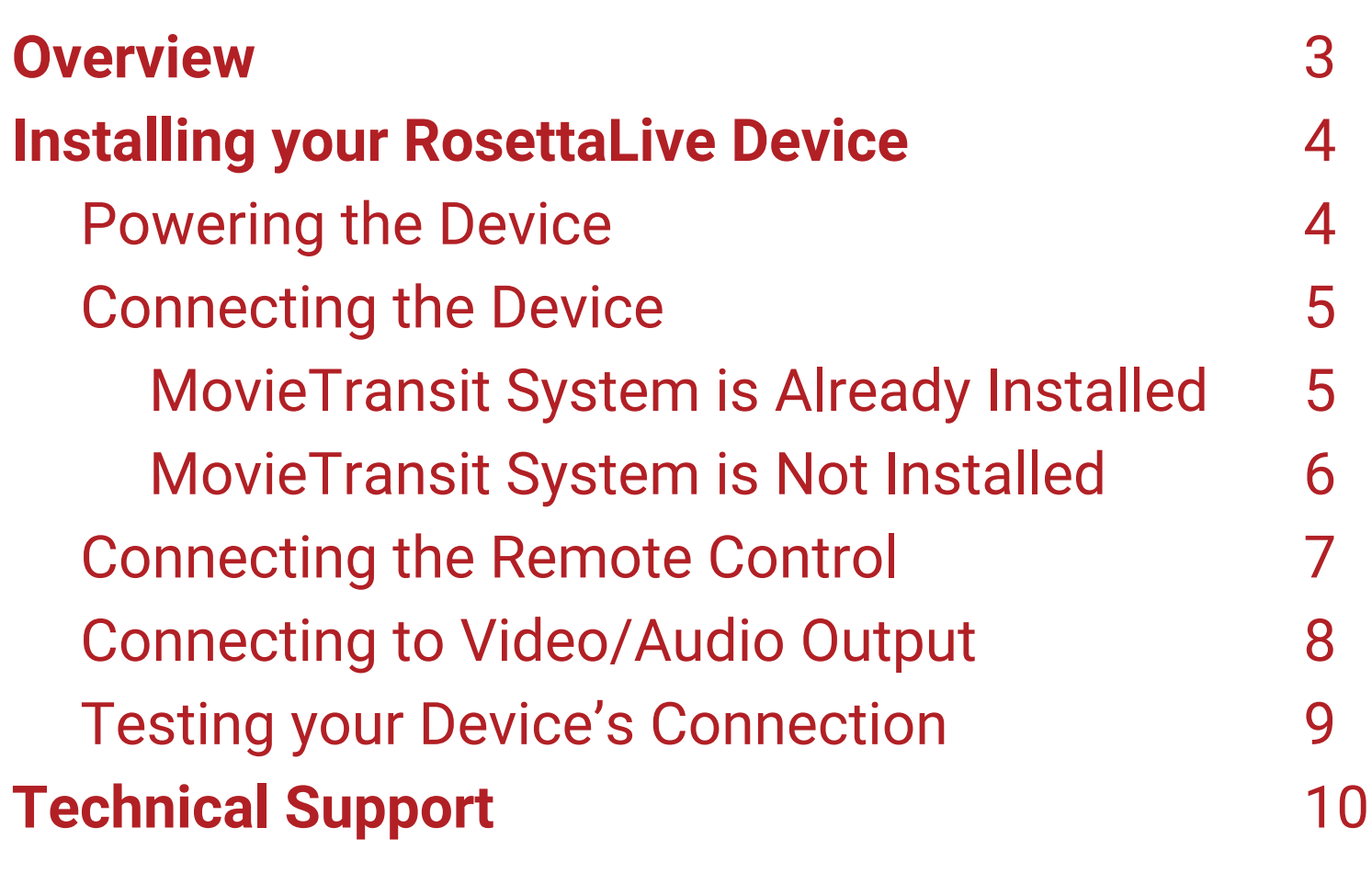

#### **Overview**

# Your new RosettaLive device has already been pre-configured and registered in our system for a quick and easy installation!

Before you begin your installation process, please find a suitable location for your device. Preferably in a room where it is easily connected to the screen projector/video distributor.

The device must:

- $\rightarrow$  Be connected to the internet via a LAN cable and linked to your cinema screen audio/video devices using a HDMI lead or alternative
- $\rightarrow$  Be plugged into an AC socket using the power adapter supplied in your starter package
- $\rightarrow$  Always be powered on

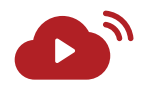

#### **Installing your RosettaLive Device**

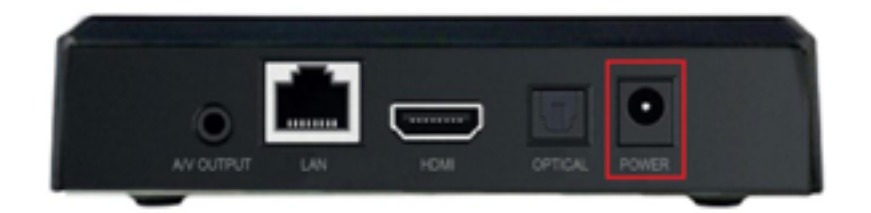

#### **Powering the Device**

Using the powder adapter we have provided, insert the cable into the marked "POWER" port and ensure it is plugged into a suitable power outlet.

*Note: it is important that the selected outlet is not connected to another outlet that is turned off at any time - your RosettaLive device must always be turned on.*

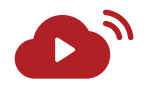

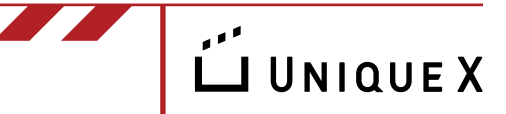

### **Connecting the Device**

To connect your RosettaLive device to the internet, insert your LAN cable into the "LAN" port and see below for further instructions.

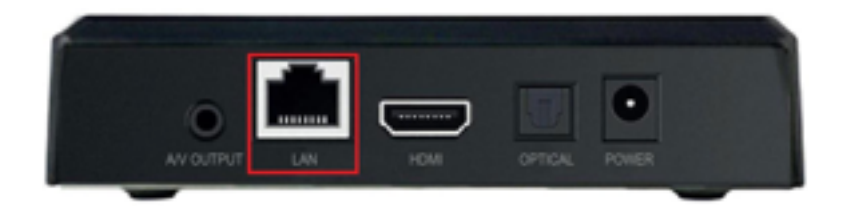

#### *Note: LAN cable is not supplied with the RosettaLive start-up package.*

There are two different configuration scenarios you may encounter:

### **MovieTransit System is Already Installed**

If you already have a MovieTransit device installed, it is recommended that you connect your RosettaLive device to the same network.

- $\rightarrow$  For pre-existing EdgeRouter: connect the ethernet cable directly from the device into "Port 3" ("eth 3" in the diagram)
- $\rightarrow$  For pre-existing SonicWall: connect the ethernet cable from the device to your ISP router (see technical support section if assistance is required)

![](_page_4_Picture_10.jpeg)

**NIQUEX** 

#### **MovieTransit System is not Installed**

If your cinema does not already have a MovieTransit system, the RosettaLive device must be connected to your ISP router using a LAN cable.

*Note: connecting your RosettaLive device to your own internet connection may require network traffic to be reduced to avoid impacting playback.*

![](_page_5_Figure_4.jpeg)

![](_page_5_Picture_5.jpeg)

![](_page_5_Picture_8.jpeg)

#### **Connecting the Remote Control**

To connect the RosettaLive remote control, simply insert the supplied USB dongle into the USB port on the side of the device.

As the device is managed remotely during events, use of the remote control is only necessary when testing the performance of the network or manually changing settings.

![](_page_6_Picture_5.jpeg)

![](_page_6_Picture_6.jpeg)

![](_page_6_Picture_8.jpeg)

#### **Connecting to Video/Audio Output**

The process of connecting your RosettaLive device to your cinema video/audio depends on which system you are using. The device provides image and audio output through HDMI, however SPDIF optical output can be used if an alternative is necessary.

#### *Note: If you are using SPDIF Optical audio output you must adjust the device settings using the remote control. See steps below:*

- 1. Press O on the remote to take you to the RosettaLive splash page
- 2. Press the OK button to take you to the menu
- 3. Click on settings in the menu
- 4. Go to Sounds
- 5. Go to Digital Sounds
- 6. Select SPDIF in drop down menu
- 7. Then press O on the remote to take you to the RosettaLive splash page
- 8. Press the ok button to take you to the menu
- 9. Then select the RosettaLive app

Please ensure that your device is located in a room where it is easily connected to the screen projector/video distributor. If you are using another video/audio distribution system please let us know so we can help you find the adapter needed to connect the devices.

![](_page_7_Picture_14.jpeg)

If the device is installed in the projector room, it can be connected directly into the projector's HDMI port and to the SPDIF optical sound processor port.

![](_page_7_Picture_16.jpeg)

**UNIQUEX** 

### **Testing your Device's Connection**

To confirm your device has been installed properly, please turn on the device and take the following steps:

1. Confirm that you have the following image displayed on your connected video output. If not, please double-check your cables to ensure they are connected correctly

![](_page_8_Picture_4.jpeg)

2. Use the provided remote control to navigate to the green camera icon on the screen and press the "OK" button to enter. This will launch a video/ audio test which will enable you to confirm that the connected devices are performing correctly. Additionally, this test will also confirm that the device has a stable network connection.

a. The test source contains: 5.1 dolby audio, lip sync content (to adjust projector/sound processor calibration), 4k test content and multiple audio/video codec content such as H.264 H.265 and AAC audio

![](_page_8_Picture_7.jpeg)

![](_page_8_Picture_10.jpeg)

3. Once the network and power cables are connected, please send an email to rosettalive@uniquehelpdesk.com so we can confirm that the device is properly installed and ready to use. Ensure that your email contains the following information so our team can properly identify your device:

Subject: RosettaLive Installation Completed.  $\rightarrow$ 

![](_page_9_Picture_4.jpeg)

 $\rightarrow$ Screen number.

### **Technical Support**

Our team is here to help support you through the process of installation, if you have any questions or concerns regarding installing your device please do not hesitate to contact us by emailing rosettalive@uniquehelpdesk.com.

![](_page_9_Picture_8.jpeg)

![](_page_9_Picture_10.jpeg)